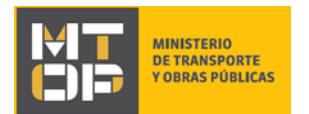

# Cambios y permisos especiales

## Descripción

Es el trámite que deben realizar las empresas uruguayas de transporte fluvial y/o marítimo de cargas o pasajeros, con el fin de modificar alguno de los siguientes aspectos del Permiso Original:

- o Cambios de frecuencias y/u Horarios
- o Nuevos horarios y/o servicios especiales
- o Cancelación de servicio
- o Reemplazo de buque
- o Comunicación de salida/reincorporación de las embarcaciones a los servicios
- o Procedimiento simplificado para cambio de puerto base de operaciones para realizar actividades específicas (batimetrías, dragados, etcétera).
- o Contratos de Charteo.

## ¿Qué requisitos previos debo cumplir para la realización del trámite?

Esta información se encuentra disponible en la web tramites.gub.uy. Para acceder a la misma ingresar en el siguiente enlace:<https://tramites.gub.uy/ampliados?id=4103>

## ¿Qué requerimientos necesito para poder realizar este trámite en línea?

Deberá poseer una conexión a internet y un navegador web.

## ¿Cuáles son los pasos que debo seguir para realizar este trámite en línea?

- 1. Ingrese al link de "Iniciar el trámite en línea" desde la página del trámite [www.tramites.gub.uy,](http://www.tramites.gub.uy/) o desde el siguiente link:<https://tramites.gub.uy/ampliados?id=4103>
- 2. Se despliega la pantalla de autenticación del usuario con la siguiente visualización:

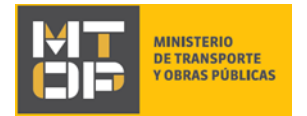

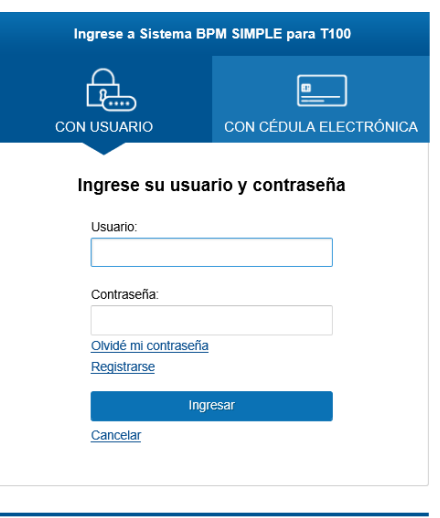

- Ingrese su usuario y contraseña. En caso de no contar con un usuario haga clic en la opción "Registrarse" y complete los datos requeridos.
- De seleccionar en la pantalla de login la opción: "*CON USUARIO"* ingrese en el campo "Usuario" el número de cedula de identidad y en el campo "Contraseña" la contraseña que establecida al momento del registro. Luego, haga clic en el botón "Ingresar".
- De seleccionar en la pantalla de login la opción: "*CON CÉDULA ELECTRÓNICA"* debe disponer de un dispositivo de lectura para la cédula de identidad. Ingrese su cédula en el dispositivo e ingrese su PIN. Luego, haga clic en el botón "Ingresar".
- 3. Se despliega el formulario **"Cláusula de Consentimiento Informado"** con la siguiente visualización:

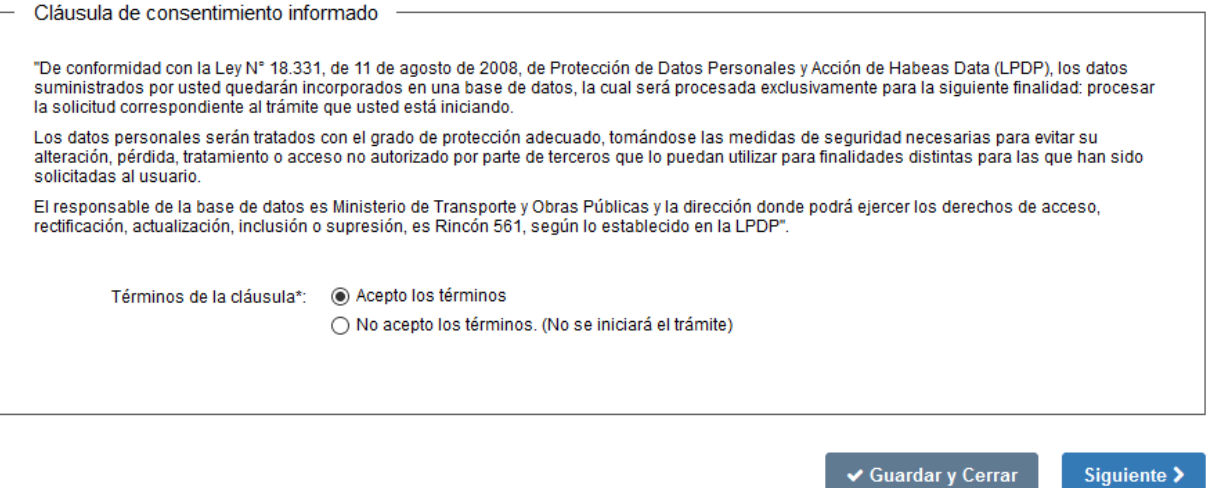

 Lea los términos de la cláusula de consentimiento informado. En caso de estar de acuerdo, haga clic en "Acepto los términos", y posteriormente haga clic en el botón "Siguiente".

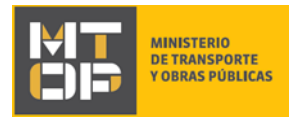

- **ATENCIÓN:** De no aceptar las condiciones, se despliega mensaje de error, no permitiendo continuar con el trámite.
- 4. Se despliega el formulario **"Identificación del solicitante",** el cual contiene las siguientes secciones:
	- a. Datos del solicitante
	- b. Datos de la persona que suscribe la solicitud
	- c. Datos de contacto
	- d. Datos de la solicitud
- a) La sección "Datos del solicitante" tiene la siguiente visualización:

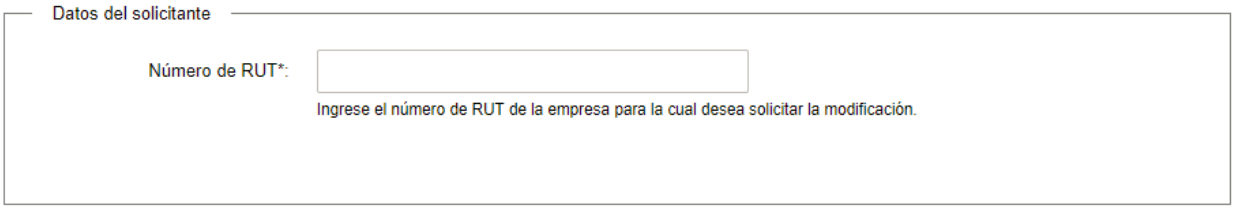

- En el campo "Número de RUT" ingrese el número de RUT de la empresa para la cual desea realizar la modificación.
- b) La sección "Datos de la persona que suscribe la solicitud" tiene la siguiente visualización:

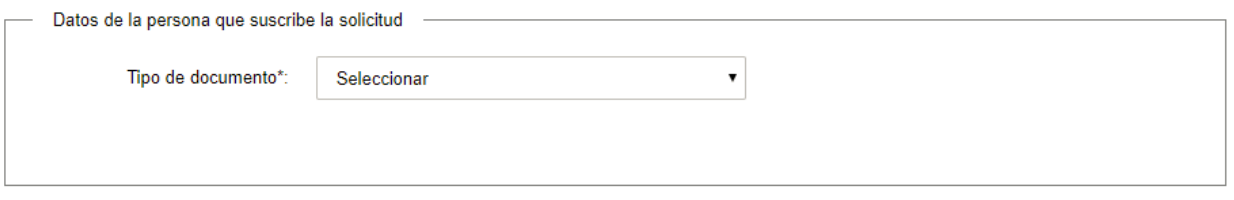

- En el campo "Tipo de documento", seleccione de la lista el tipo de documento correspondiente.
- En caso de seleccionar CI, se despliega el campo "Número de cédula de identidad (CI)". Ingrese el número de cedula de quien suscribe la solicitud, sin puntos, guiones o espacios incluyendo el dígito verificador.
- En caso de seleccionar Otro, se despliega un formulario con la siguiente visualización:

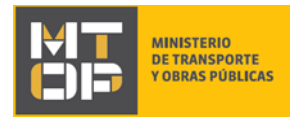

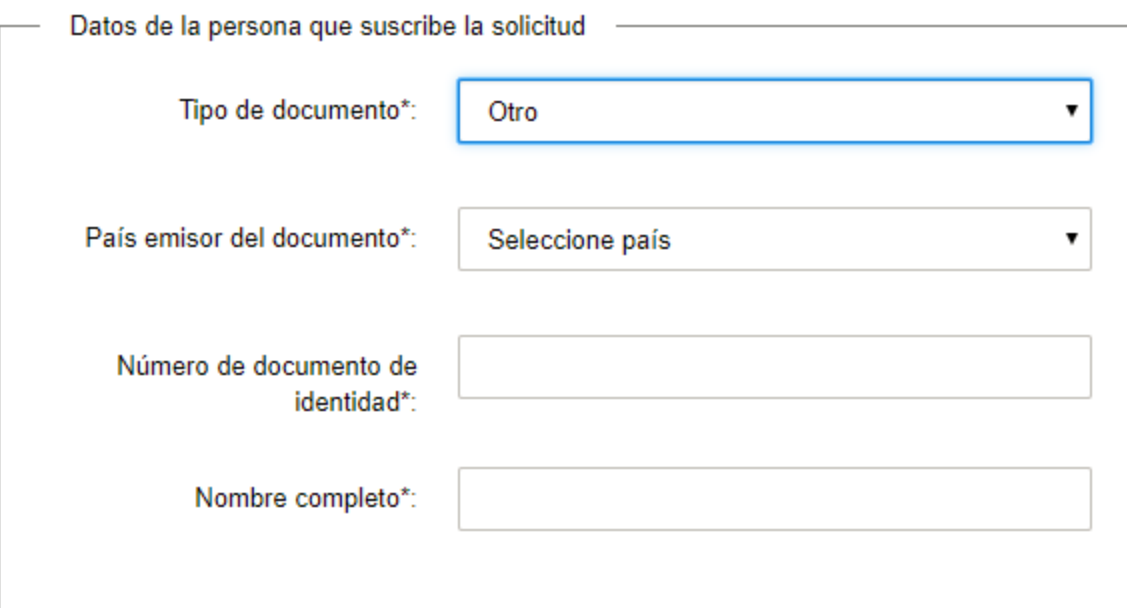

- En el campo "País emisor del documento" ingrese el país donde se emitió el documento.
- En el campo "N° de documento de identidad" ingrese su número del documento.
- En el campo "Nombre completo" ingrese su nombre completo, tal como figura en el documento ingresado.
- c) La sección "Datos de contacto" tiene la siguiente visualización:

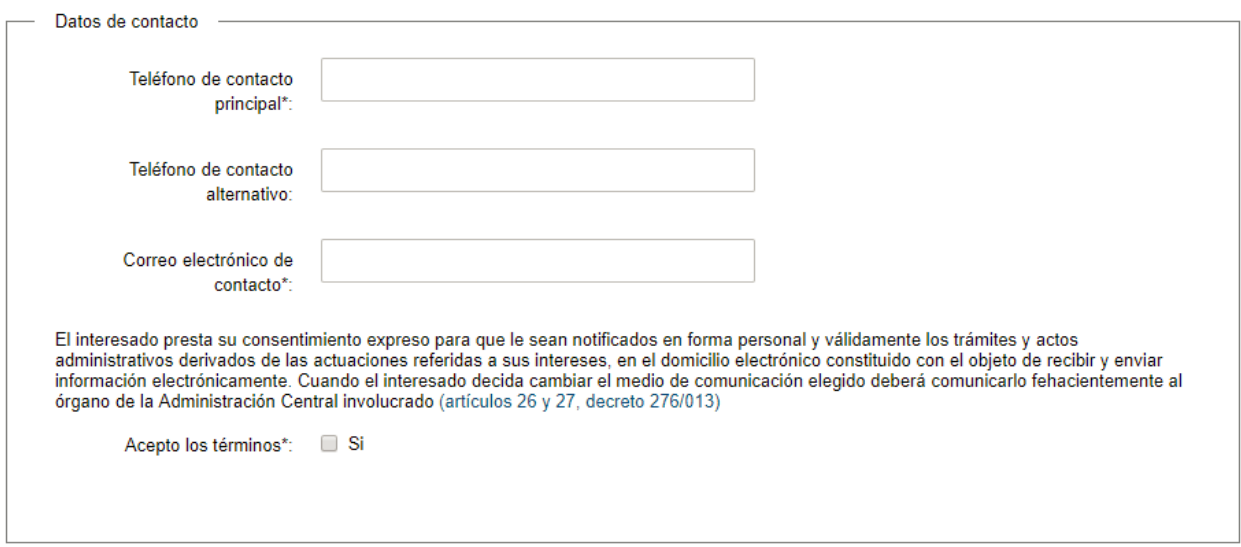

- En el campo "Teléfono de contacto principal" ingrese un teléfono de contacto principal.
- En el campo "Teléfono de contacto alternativo" ingrese un teléfono de contacto alternativo.

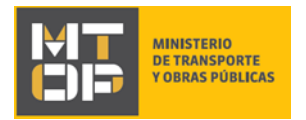

- En el campo "Correo electrónico de contacto" ingrese un correo electrónico de contacto en formato correo electrónico. Recuerde que este será el medio de comunicación predeterminado para el seguimiento del trámite.
- Lea la cláusula presentada atentamente. Si desea obtener más información acerca del Art. 26 y 27 del Decreto 276/013 haga clic en el link "(Artículos 26 y 27, Decreto 276/013)". Si está de acuerdo con lo establecido en la cláusula, marque clic en el botón "Acepto". De lo contrario, no se permitirá continuar con el trámite.

## d) La sección "Datos de la solicitud" tiene la siguiente visualización:

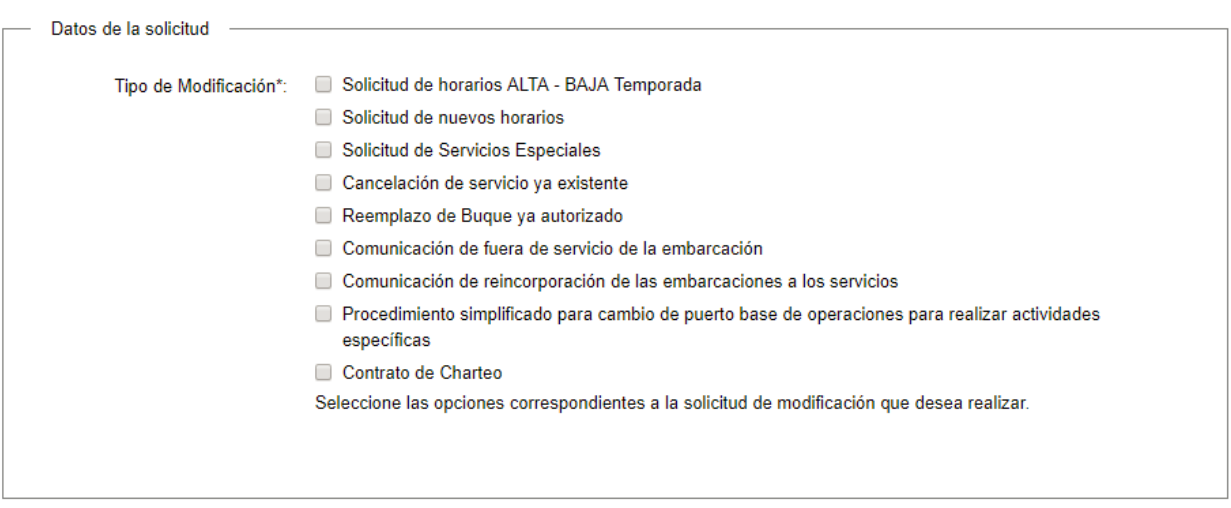

- En el campo "Tipo de Modificación" seleccione el tipo de modificación que desea realizar.
- 5. Para continuar haga clic en el botón "Siguiente". Si se hubiese omitido algún campo requerido se desplegará un mensaje de error en el campo correspondiente.
- 6. Se despliega el formulario **"Verificación certificados DGI y BPS"** el cual realiza la validación del RUT en DGI y la verificación de los certificados en DGI y BPS. De verificarse el RUT y los certificados vigentes en DGI y BPS, se despliega un mensaje de confirmación y se visualiza en modo lectura los siguientes campos: N° de BPS, Vencimiento del certificado de BPS, número de RUT, razón social, domicilio fiscal y vencimiento del certificado de DGI.

De no verificarse el RUT, se despliega un mensaje de error no permitiendo continuar con el trámite.

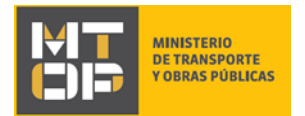

## Verificación certificados DGI y BPS

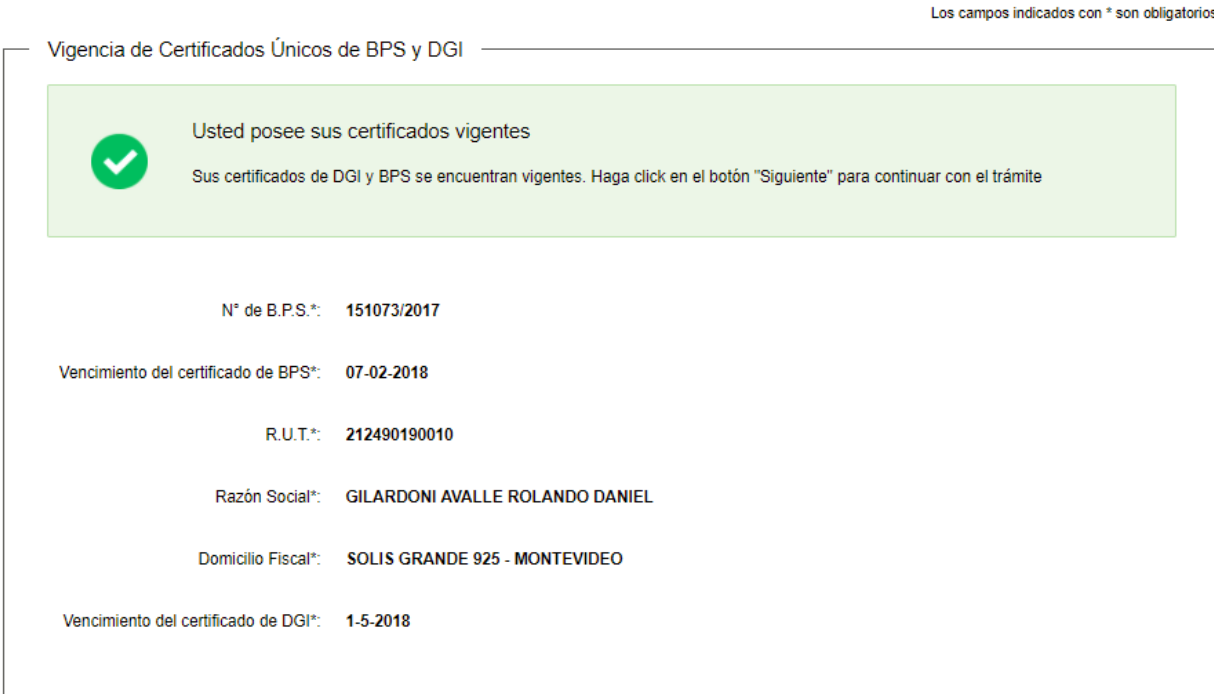

- Para continuar haga clic en el botón "Siguiente".
- 7. Según los tipos de modificación seleccionados en el paso 4b, se desplegarán los siguientes formularios:
	- a. De haber seleccionado Tipo de modificación: "Solicitud de Honorarios Alta-Baja Temporada", se despliega el formulario "Ingreso de datos de la solicitud". Continúe en el paso 8.
	- b. De haber seleccionado Tipo de modificación: "Solicitud de Nuevos horarios", se despliega el formulario "Ingreso de datos de la solicitud". Continúe en el paso 9.
	- c. De haber seleccionado Tipo de modificación: "Solicitud de Servicios especiales", se despliega el formulario "Ingreso de datos de la solicitud". Continúe en el paso 10.
	- d. De haber seleccionado Tipo de modificación: "Cancelación de servicio ya existente", se despliega el formulario "Ingreso de datos de la solicitud". Continúe en el paso 11.
	- e. De haber seleccionado Tipo de modificación: "Reemplazo de Buque ya autorizado", se despliega el formulario "Ingreso de datos de la solicitud". Continúe en el paso 12.
	- f. De haber seleccionado Tipo de modificación: Comunicación de fuera de servicio de la embarcación, se despliega el formulario "Ingreso de datos de la solicitud". Continúe en el paso 13.
	- g. De haber seleccionado Tipo de modificación: Comunicación de reincorporación de las embarcaciones a los servicios, se despliega el formulario "Ingreso de datos de la solicitud". Continúe en el paso 14.

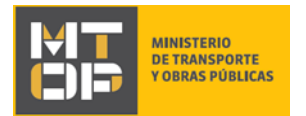

- h. De haber seleccionado Tipo de modificación: "Procedimiento simplificado para cambio de puerto base de operaciones para realizar actividades específicas", se despliega el formulario "Ingreso de datos de la solicitud". Continúe en el paso 15.
- i. De haber seleccionado Tipo de modificación: "Contrato de Charteo", se despliega el formulario "Ingreso de datos de la solicitud". Continúe en el paso 16.
- 8. Se despliega el formulario "Ingreso de datos de la solicitud", el cual tiene la siguiente visualización:

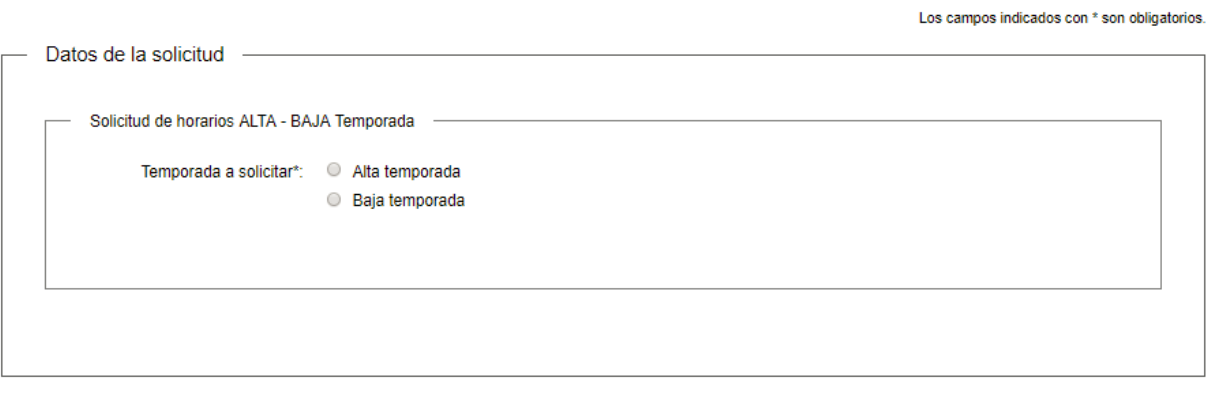

#### < Volver

✔ Guardar y Cerrar Siguiente >

- En el campo "Temporada a solicitud", seleccione la opción correspondiente.
- En caso de seleccionar "Alta temporada", se despliega el siguiente formulario:

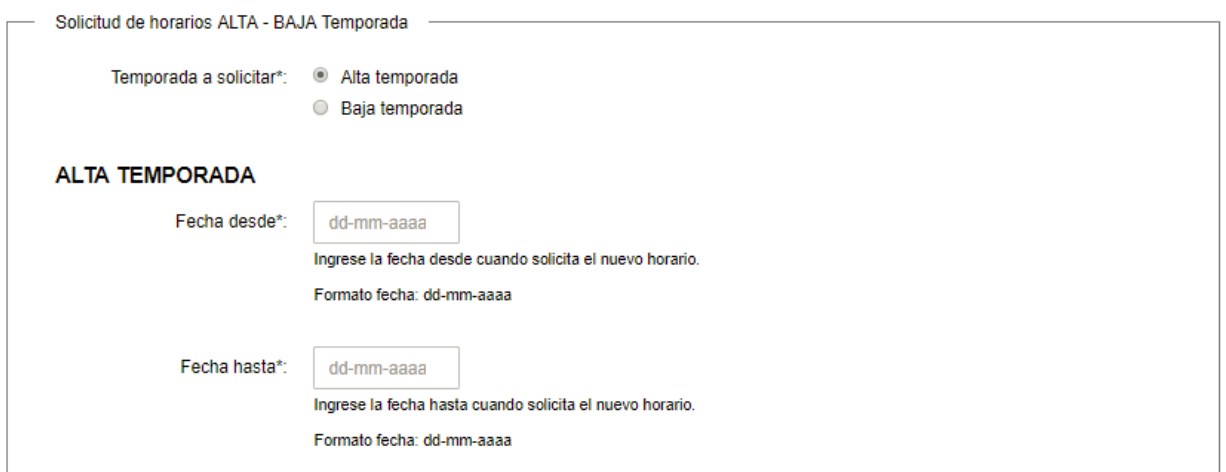

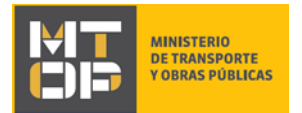

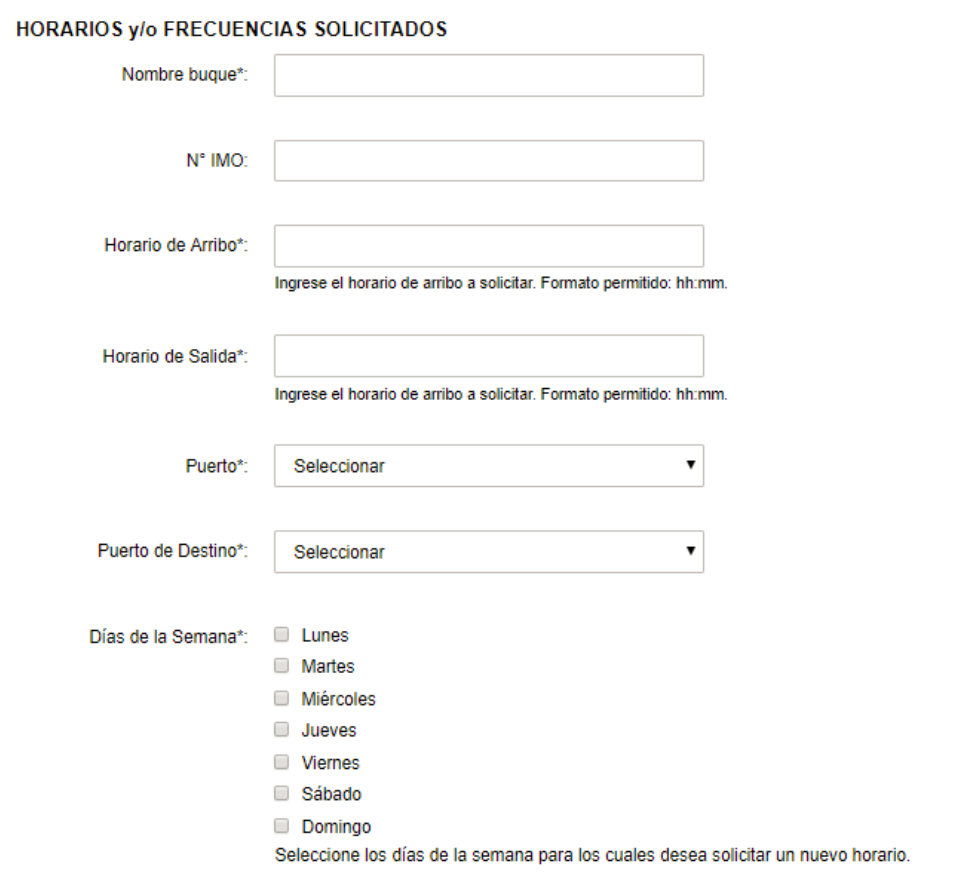

- En el campo "Fecha desde", ingrese la fecha desde cuando solicita el nuevo horario. El formato permitido es: dd-mm-aaaa.
- En el campo "Fecha hasta", Ingrese la fecha hasta cuando solicita el nuevo horario. Formato fecha: dd-mm-aaaa.
- En el campo "Nombre buque", ingrese el nombre del buque a modificar.
- En el campo "N°. IMO", ingrese el N° IMO del buque a modificar.
- En el campo "Horario de Arribo", ingrese el horario de arribo a solicitar. El formato permitido es: hh:mm
- En el campo "Horario de Salida", ingrese el horario de salida a solicitar. El formato permitido es: hh:mm
- En el campo "Puerto", seleccione de la lista el puerto.
- En el campo "Puerto de Destino", seleccione de la lista el puerto de destino.
- En el campo "Días de la semana", seleccione los días de la semana para los cuales desea solicitar un nuevo horario.
- Continúe en el punto 17 del instructivo.
- 9. Se despliega el formulario "Ingreso de datos de la solicitud" el cual tiene la siguiente visualización:

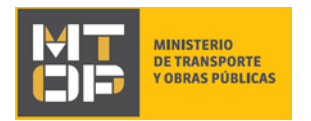

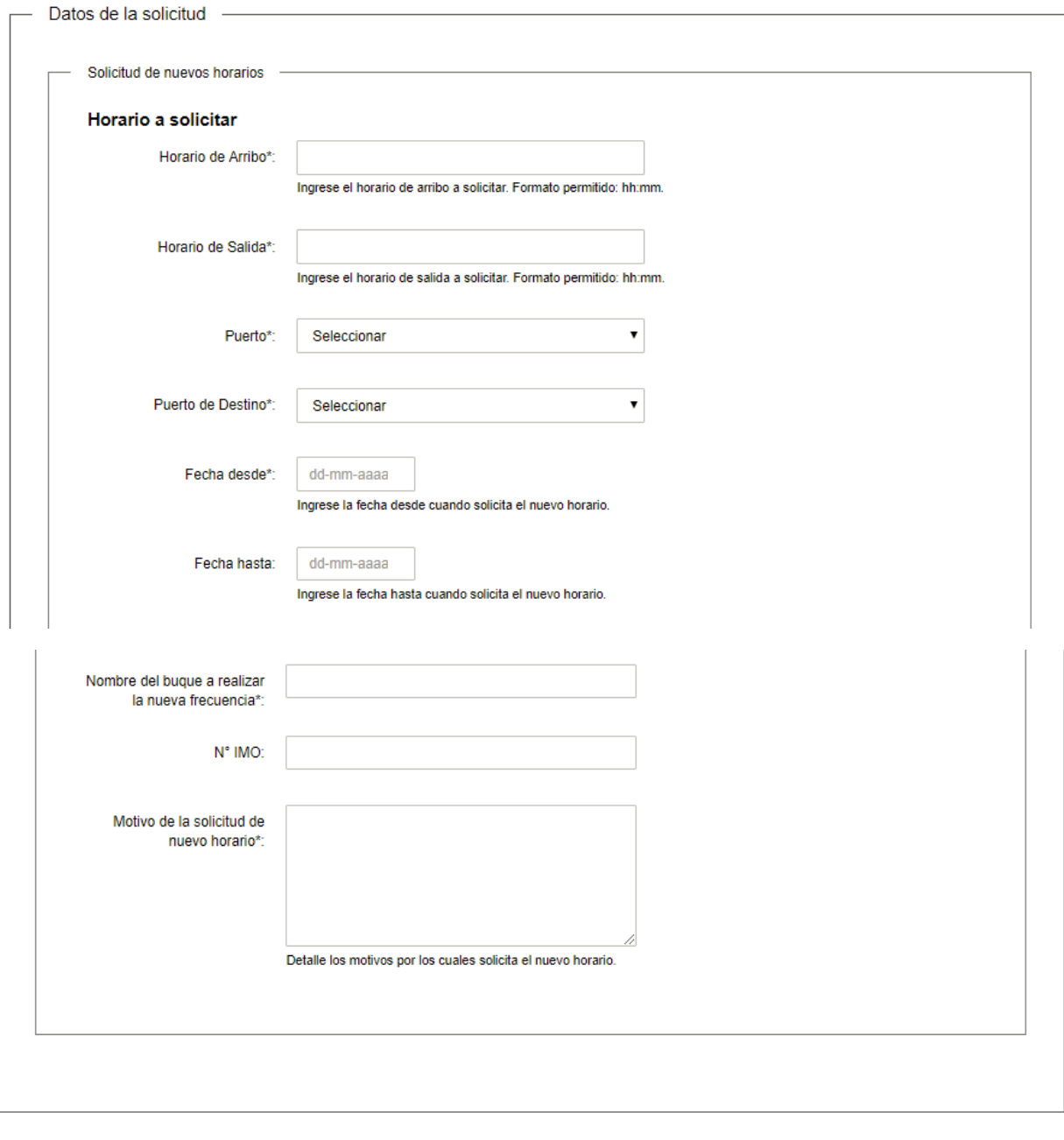

<u>< Volver</u>

✔ Guardar y Cerrar

Siguiente >

Los campos indicados con \* son obligatorios.

- En el campo "Horario de Arribo", ingrese el horario de arribo a solicitar. El formato permitido es: hh:mm
- En el campo "Horario de Salida", ingrese el horario de salida a solicitar. El formato permitido es: hh:mm

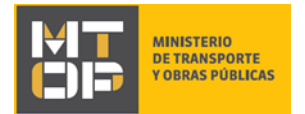

- En el campo "Puerto", seleccione de la lista el puerto.
- En el campo "Puerto de Destino", seleccione de la lista el puerto de destino.
- En el campo "Fecha desde", ingrese la fecha desde cuando solicita el nuevo horario. El formato permitido es: dd-mm-aaaa.
- En el campo "Fecha hasta", Ingrese la fecha hasta cuando solicita el nuevo horario. Formato fecha: dd-mm-aaaa.
- En el campo "Nombre del buque a realizar la nueva frecuencia", ingrese el nombre del buque a modificar.
- En el campo "N°. IMO", ingrese el N° IMO del buque a modificar.
- En el campo "Motivo de la solicitud de nuevo horario", detalle los motivos por los cuales solicita el nuevo horario.
- Continúe en el punto 17 del instructivo.
- 10. Se despliega el formulario "Ingreso de datos de la solicitud" el cual tiene la siguiente visualización:

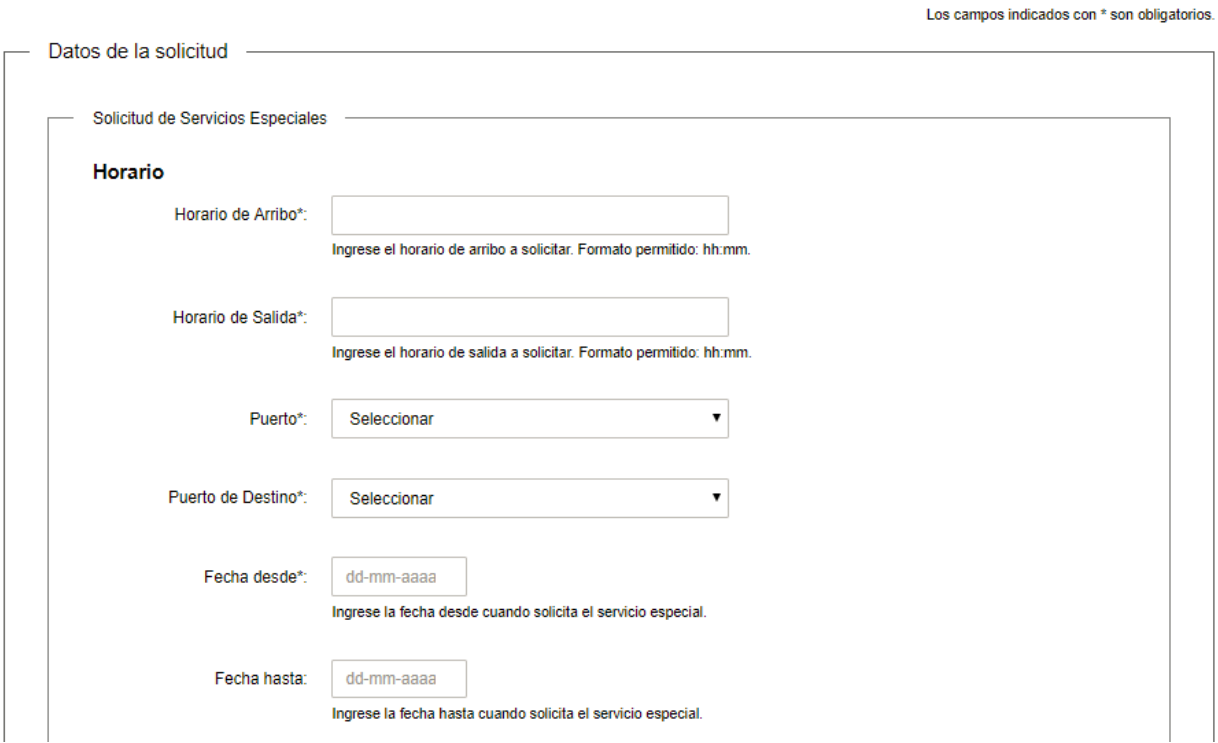

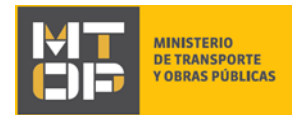

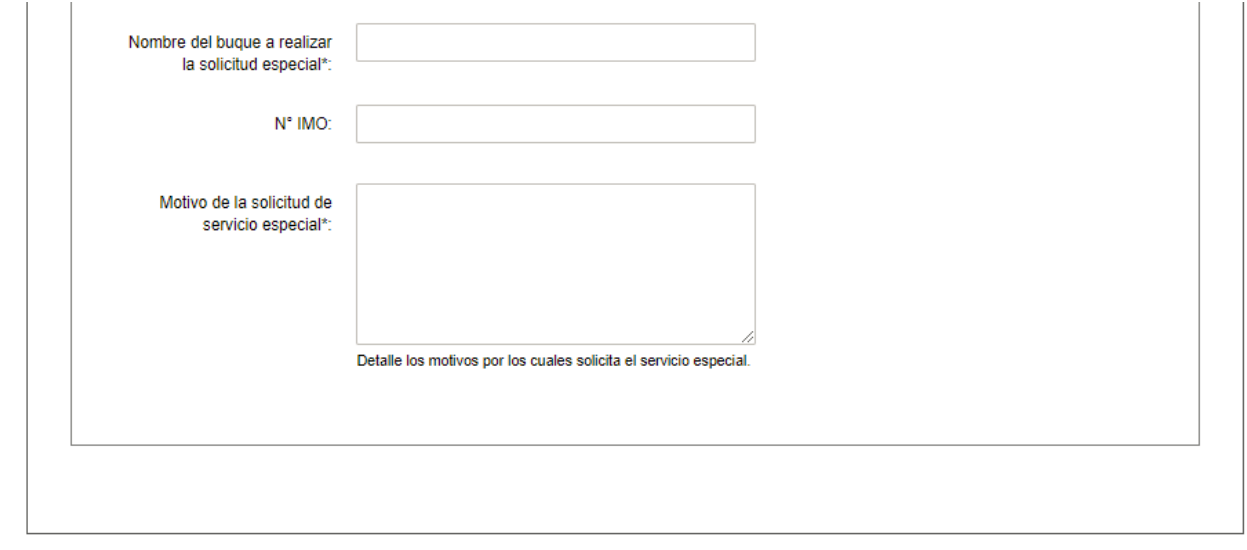

## <u>**≮**Volver</u>

Siguiente > ← Guardar y Cerrar

- En el campo "Horario de Arribo", ingrese el horario de arribo a solicitar. El formato permitido es: hh:mm
- En el campo "Horario de Salida", ingrese el horario de salida a solicitar. El formato permitido es: hh:mm
- En el campo "Puerto", seleccione de la lista el puerto.
- En el campo "Puerto de Destino", seleccione de la lista el puerto de destino.
- En el campo "Fecha desde", ingrese la fecha desde cuando solicita el servicio especial. El formato permitido es: dd-mm-aaaa.
- En el campo "Fecha hasta", Ingrese la fecha hasta cuando solicita el servicio especial. Formato fecha: dd-mm-aaaa.
- En el campo "Nombre del buque a realizar la solicitud especial", ingrese el nombre del buque a modificar.
- En el campo "N°. IMO", ingrese el N° IMO del buque a modificar.
- En el campo "Motivo de la solicitud de servicio especial", detalle los motivos por los cuales solicita el servicio especial.
- Continúe en el punto 17 del instructivo.
- 11. Se despliega el formulario "Ingreso de datos de la solicitud" el cual tiene la siguiente visualización:

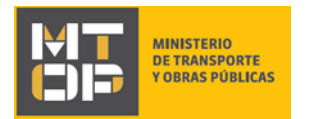

Los campos indicados con \* son obligatorios.

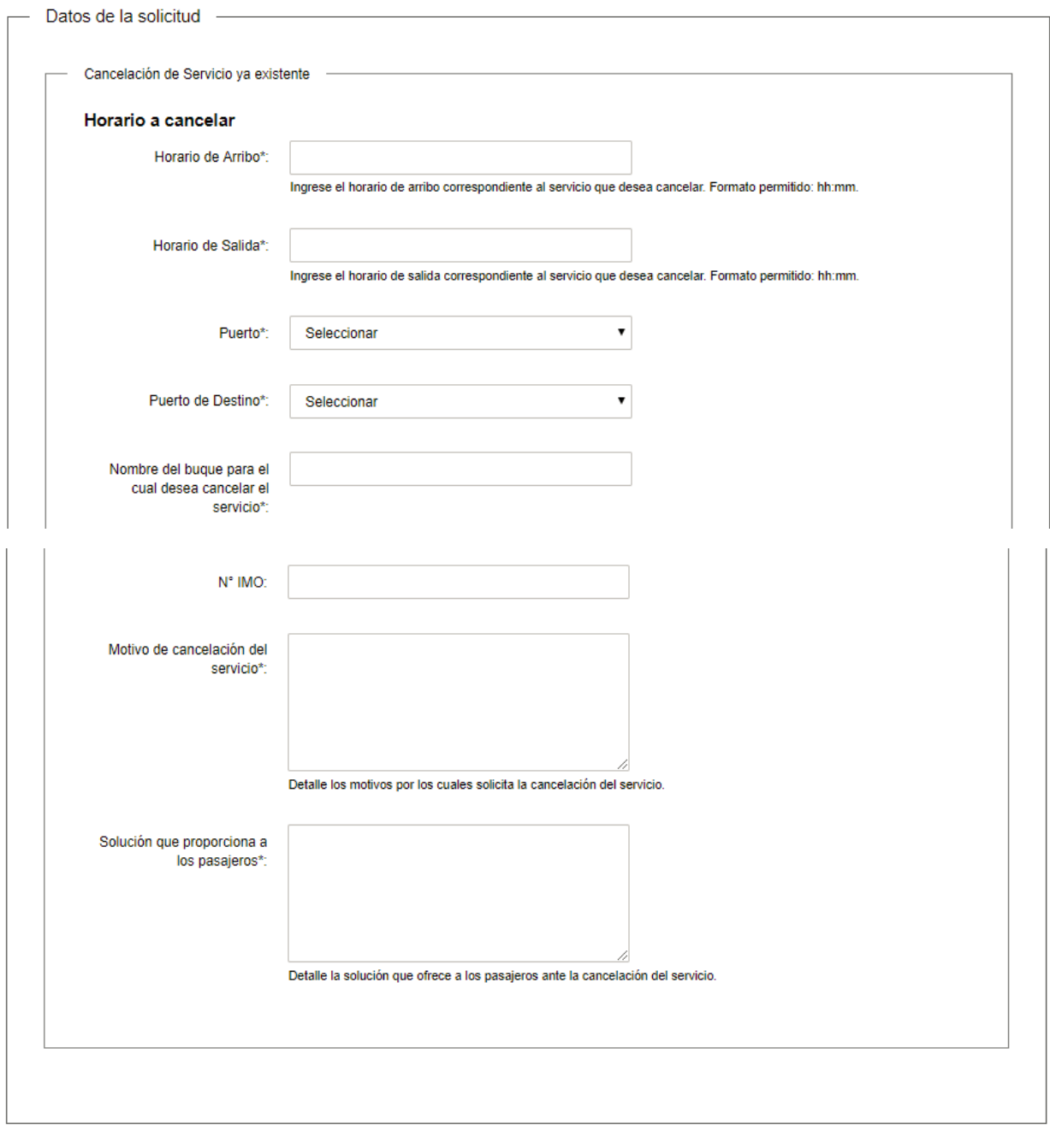

### **< Volver**

Guardar y Cerrar Siguiente >

- En el campo "Horario de Arribo", ingrese el horario de arribo correspondiente al servicio que desea cancelar. El formato permitido es: hh:mm
- En el campo "Horario de Salida", ingrese el horario de salida correspondiente al servicio que desea cancelar. El formato permitido es: hh:mm

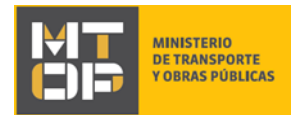

- En el campo "Puerto", seleccione de la lista el puerto.
- En el campo "Puerto de Destino", seleccione de la lista el puerto de destino.
- En el campo "Fecha desde", ingrese la fecha desde cuando solicita el servicio especial. El formato permitido es: dd-mm-aaaa.
- En el campo "Fecha hasta", Ingrese la fecha hasta cuando solicita el servicio especial. Formato fecha: dd-mm-aaaa.
- En el campo "Nombre del buque para el cual desea cancelar el servicio", ingrese el nombre del buque a modificar.
- En el campo "N°. IMO", ingrese el N° IMO del buque a modificar.
- En el campo "Motivo de cancelación del servicio", detalle los motivos por los cuales solicita la cancelación del servicio.
- En el campo "Solución que proporciona a los pasajeros", detalle la solución que ofrece a los pasajeros ante la cancelación del servicio.
- Continúe en el punto 17 del instructivo.
- 12. Se despliega el formulario "Ingreso de datos de la solicitud" el cual tiene la siguiente visualización:

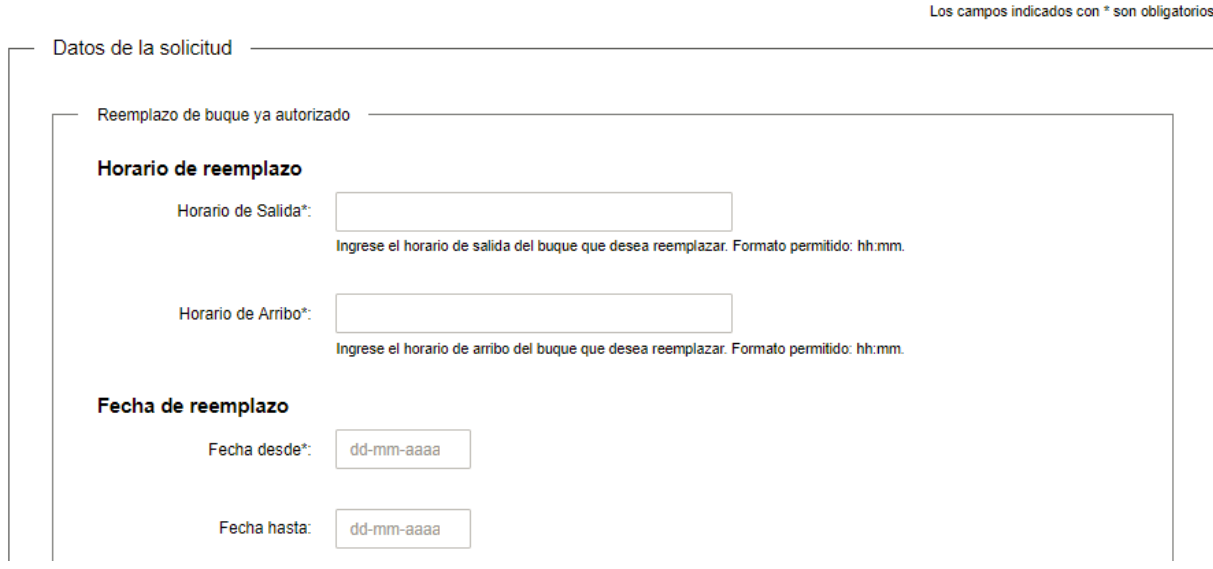

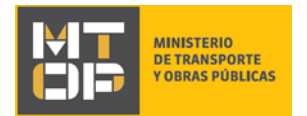

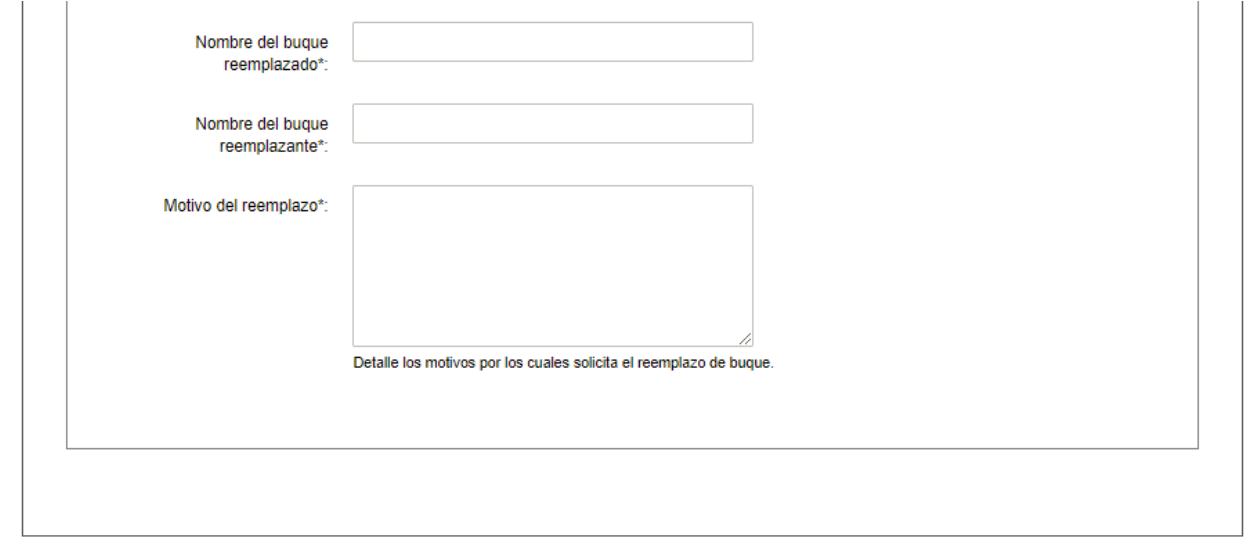

### < Volver

✔ Guardar y Cerrar Siguiente >

- En el campo "Horario de Salida", ingrese el horario de salida del buque que desea reemplazar. El formato permitido es hh:mm.
- En el campo "Horario de Arribo", ingrese el horario de arribo del buque que desea reemplazar. El formato permitido es hh:mm.
- En el campo "Fecha desde", ingrese la fecha desde que se va a reemplazar el buque.
- En el campo "Fecha hasta", ingrese la fecha hasta que se va a reemplazar el buque.
- En el campo "Nombre del buque reemplazado", ingrese el nombre del buque que se está reemplazando.
- En el campo "Nombre del buque reemplazante", ingrese nombre del buque que está reemplazando al anterior.
- En el campo "Motivo del reemplazo", detalle los motivos por los cuales solicita el reemplazo de buque.
- Continúe en el punto 17 del instructivo.
- 13. Se despliega el formulario "Ingreso de datos de la solicitud" el cual tiene la siguiente visualización:

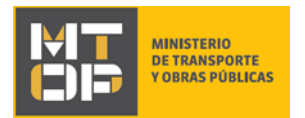

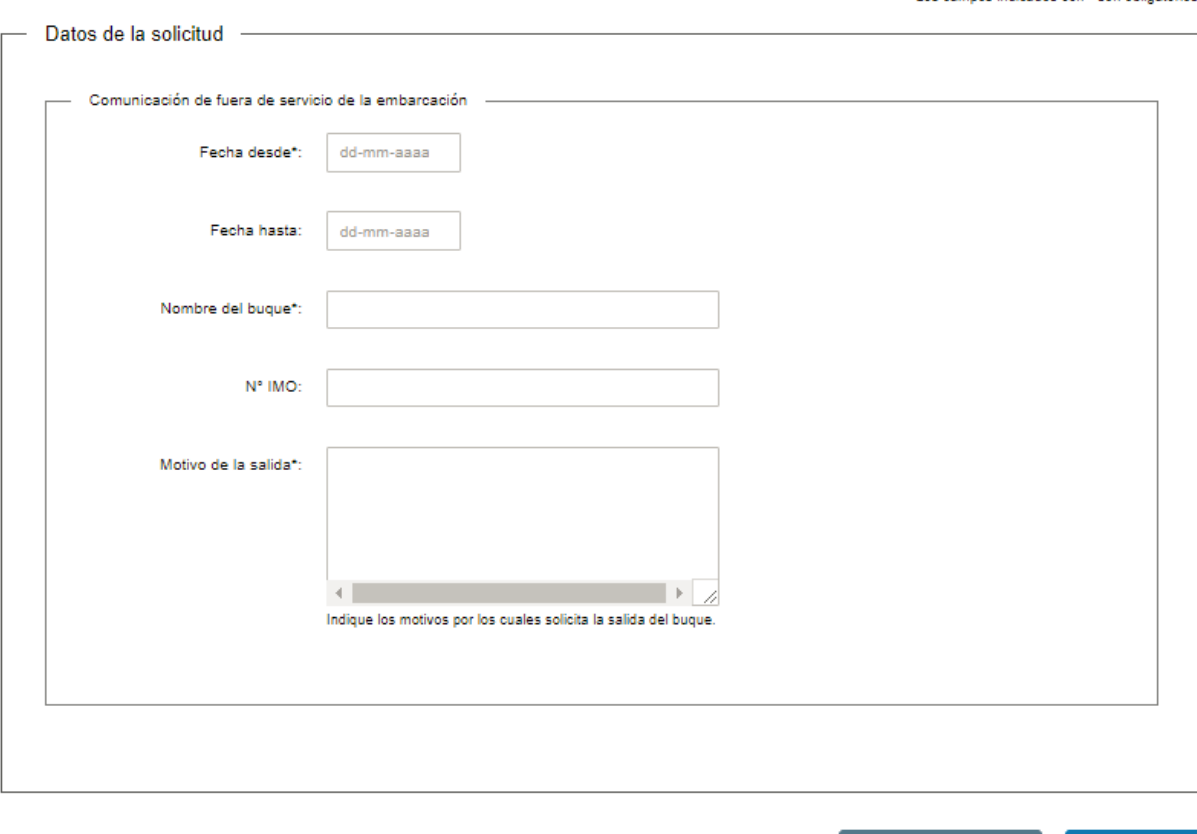

#### <u>< Volver</u>

 $\vee$  Guardar y Cerrar Siguiente >

Los campos indicados con \* son obligatorios

- En el campo "Fecha desde", ingrese la fecha desde que se va a estar fuera de servicio la embarcación.
- En el campo "Fecha hasta", ingrese la fecha hasta que se va a estar fuera de servicio la embarcación.
- En el campo "Nombre del buque", ingrese el nombre de la embarcación que va a estar fuera de servicio.
- En el campo "No. IMO", ingrese el N°. IMO de la embarcación que va a estar fuera de servicio.
- En el campo "Motivo de la salida", indique los motivos por los cuales solicita la salida del buque.
- Continúe en el punto 17 del instructivo.
- 14. Se despliega el formulario "Ingreso de datos de la solicitud" el cual tiene la siguiente visualización:

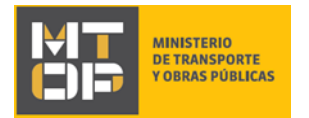

Los campos indicados con \* son obligatorios.

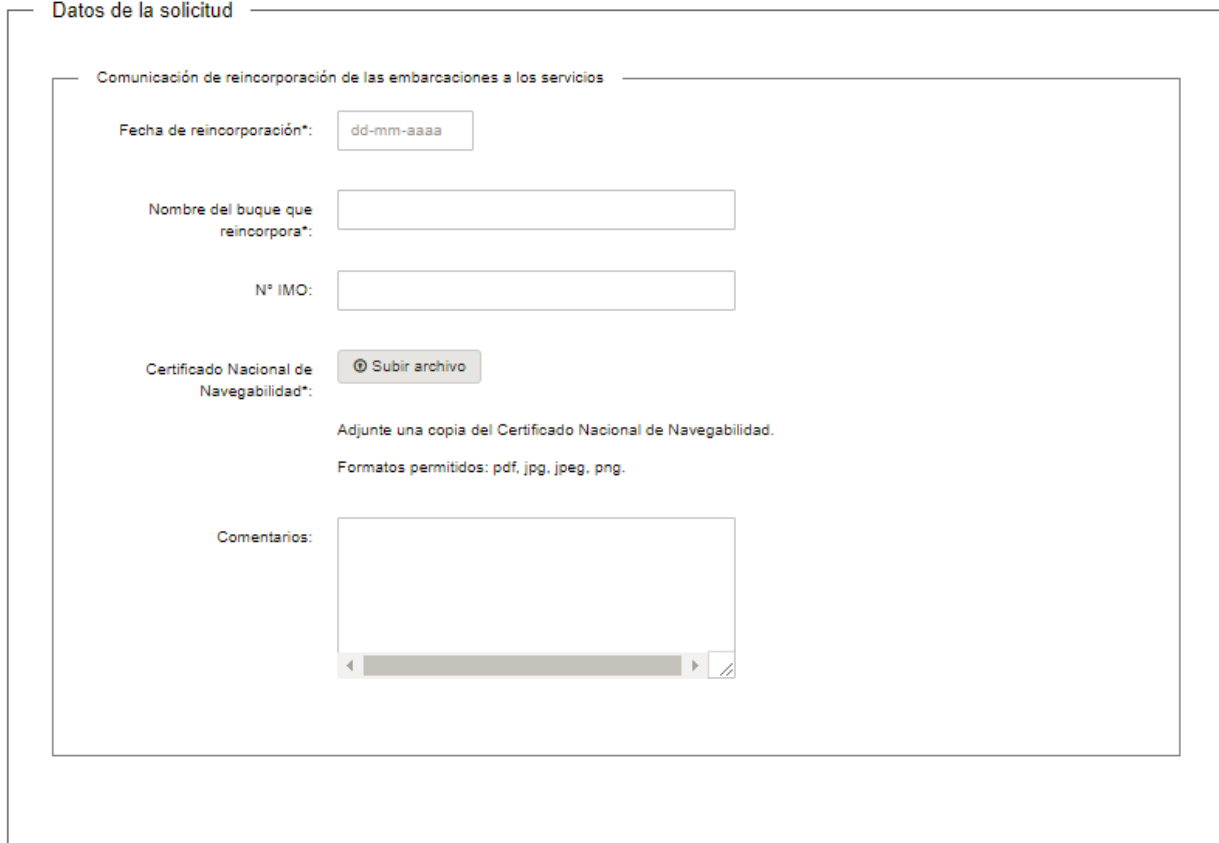

- En el campo "Fecha de reincorporación", ingrese la fecha en que se va a reincorporar el servicio de la embarcación.
- En el campo "Nombre del buque que reincorpora", ingrese el nombre de la embarcación a reincorporarse.
- En el campo "N° IMO", ingrese el N° de IMO de la embarcación a reincorporarse.
- En el campo "Certificado Nacional de Navegabilidad", adjunte una copia del certificado nacional de navegabilidad de la embarcación a reincorporarse. Los formatos permitidos son: .pdf, .jpg, .jpeg, .png.
- En el campo "Comentarios", ingrese los comentarios que considere pertinente.
- Continúe en el punto 17 del instructivo.

15. Se despliega el formulario "Ingreso de datos de la solicitud" el cual tiene la siguiente visualización:

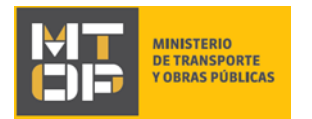

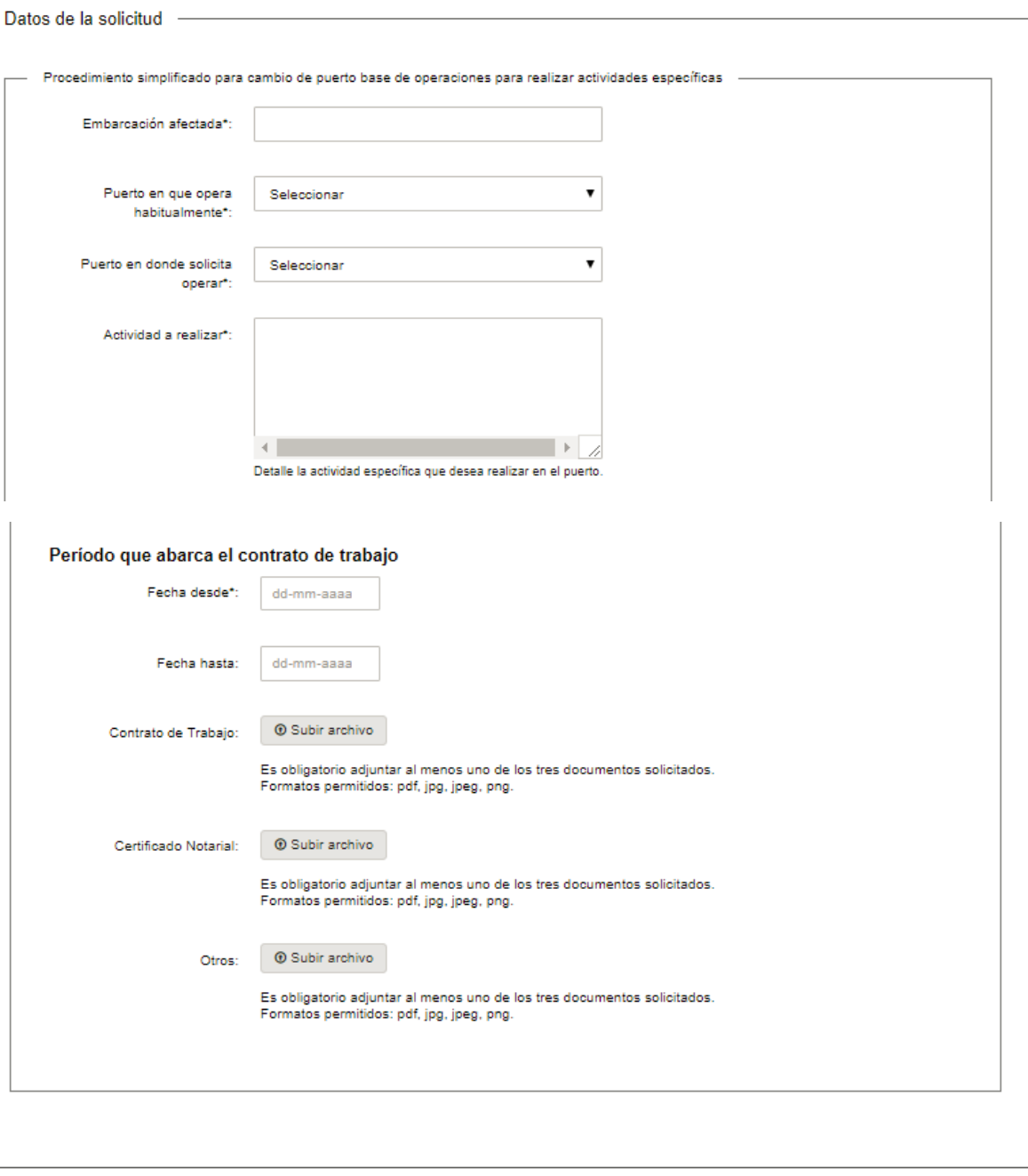

< Volver

✔ Guardar y Cerrar

Siguiente >

Los campos indicados con \* son obligatorios.

- En el campo "Embarcación afectada", ingrese el nombre de la embarcación afectada.
- En el campo "Puerto en que opera habitualmente", seleccione de la lista el puerto en que opera habitualmente la embarcación.

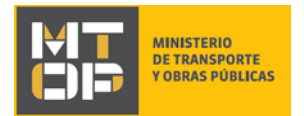

- En el campo "Puerto en donde solicita operar", seleccione de la lista el puerto en donde solicita operar la embarcación.
- En el campo "Actividad a realizar", especifique la actividad a realizar de la embarcación.
- En el campo "Fecha desde", ingrese la fecha desde que se va a realizar el cambio de puerto.
- En el campo "Fecha hasta", ingrese la fecha hasta en que se va a realizar el cambio de puerto.
- En el campo "Contrato de Trabajo", adjunte el contrato de trabajo. Los formatos permitidos para adjuntar el documento son .pdf, .jpg, .jpeg, .png.
- En el campo "Certificado Notarial", adjunte el certificado notarial. Los formatos permitidos para adjuntar el documento son .pdf, .jpg, .jpeg, .png.
- En el campo "Otros", adjunte otra documentación relevante. Los formatos permitidos para adjuntar el documento son .pdf, .jpg, .jpeg, .png.
- Continúe en el punto 17 del instructivo.

## 16. Se despliega el formulario "Ingreso de datos de la solicitud" el cual tiene la siguiente visualización:

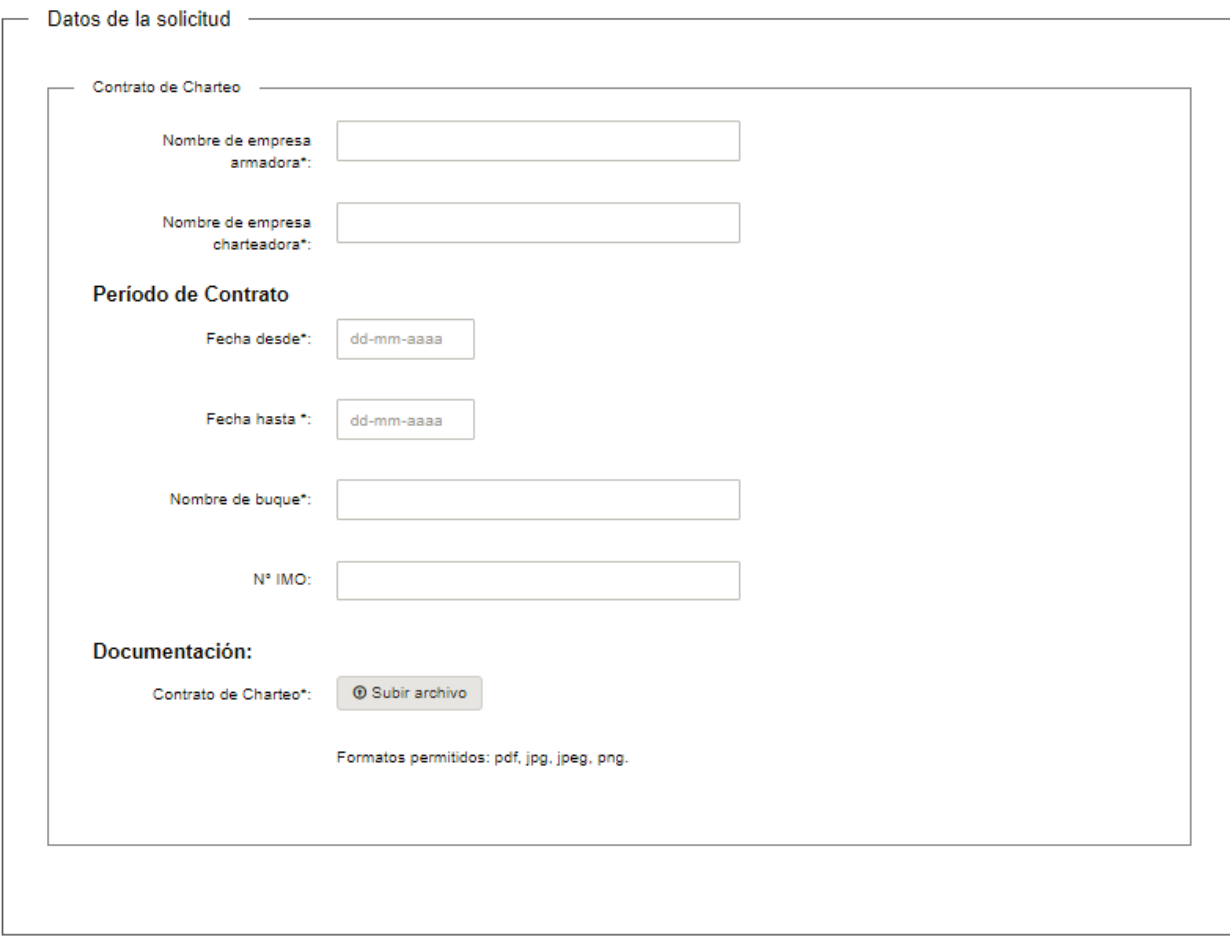

En el campo "Nombre de empresa armadora", ingrese el nombre de la empresa armadora.

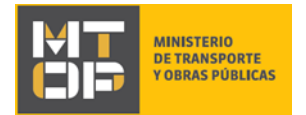

- En el campo "Nombre de empresa charteadora", ingrese el nombre de la empresa charteadora.
- En el campo "Fecha desde", ingrese la fecha en que inicia el contrato.
- En el campo "Fecha hasta", ingrese la fecha en que finaliza el contrato.
- En el campo "Nombre de buque", indique el nombre del buque que va a realizar el contrato.
- En el campo "N° IMO", ingrese el N° IMO del buque que va a realizar el contrato.
- En el campo "Contrato de Charteo", adjunte el contrato generado. El formato permitido para la documentación adjunta es .pdf, .jpg, .jpeg, .png.
- 17. Luego de completar todos los campos haga clic en el botón "Siguiente". Si se hubiese omitido algún campo requerido se desplegará un mensaje de error en el campo correspondiente.
- 18. Se despliega el formulario **"Paso Final"** con la siguiente visualización:

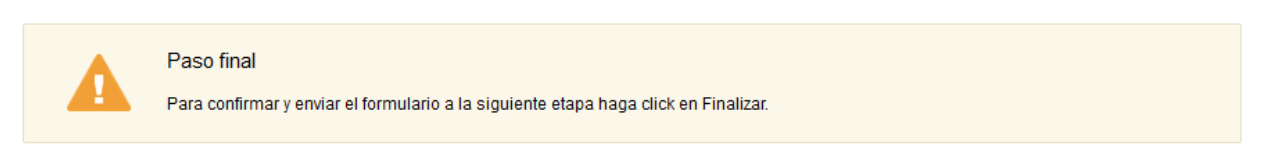

### <u>< Volver</u>

 $\blacktriangleright$  Finalizar

- Haga clic en el botón "Finalizar" para enviar el formulario e iniciar el trámite.
- Al completar el ingreso de datos de la solicitud web se le envía un correo electrónico confirmando el inicio del trámite, a la dirección de correo electrónico de contacto.

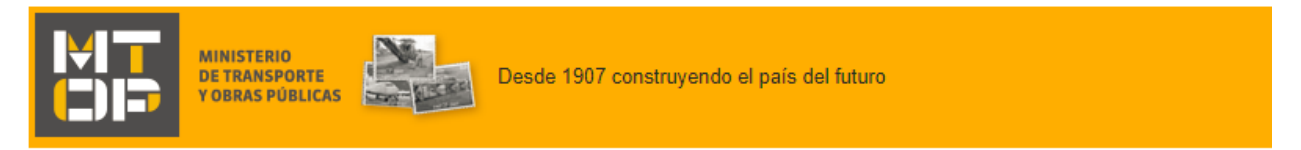

Estimado/a.

Su trámite ha sido iniciado correctamente.

El identificador del trámite es "35ZSF1U7E", mediante el cual podrá acceder al portal de seguimiento a través del siguiente link

En su bandeja de entrada, podrá identificar su trámite a través del número de ld "5529".

Este es un correo automático por favor no responda.

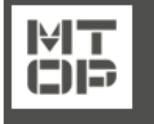

© MTOP - Fluvial y Marítimo - Ministerio de Transporte y Obras Públicas Rincón 561 - CP 11000 - Montevideo - República Oriental del Uruguay +598 2 915 83 33

19. Si el funcionario encuentra algún error en la información/documentación ingresada, se envía un correo electrónico de devolución del trámite con la siguiente visualización:

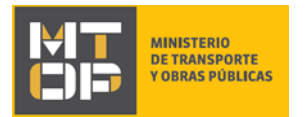

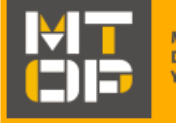

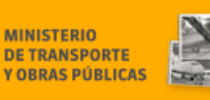

Desde 1907 construyendo el país del futuro

Estimado/a

Su trámite con número de identificador 5529 le ha sido devuelto por los siguientes motivos:

Prueba.

Para dar continuidad al trámite, por favor ingrese al mismo y realice los ajustes correspondientes haciendo click aquí

Este es un correo automático por favor no responda.

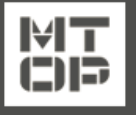

© MTOP - División Cargas Internacionales - Ministerio de Transporte y Obras Públicas Rincón 561 - CP 11000 - Montevideo - República Oriental del Uruguay +598 2 915 83 33

- Para ingrese al trámite en línea nuevamente y corregir la información/documentación por la cual el trámite fue devuelto, realice los siguientes pasos.
- 20. Para ingresar al trámite en línea, realice los pasos 1 y 2 de este instructivo.
- 21. Se despliega el formulario **"Cláusula de Consentimiento Informado"** con la siguiente visualización:

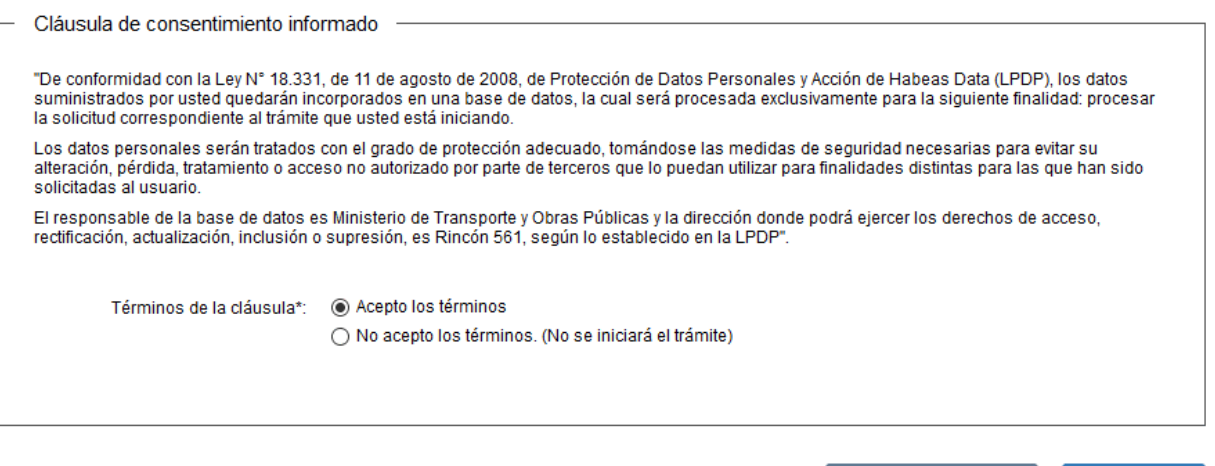

- 22. Lea los términos de la cláusula de consentimiento informado. En caso de estar de acuerdo, haga clic en "Acepto los términos", y posteriormente haga clic en el botón "Siguiente".
	- ATENCIÓN: De no aceptar las condiciones, se despliega mensaje de error, no permitiendo continuar con el trámite.

✔ Guardar y Cerrar

Siguiente >

23. Se despliega el formulario **"Revisión de la solicitud"** con la siguiente visualización:

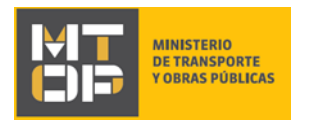

### Motivos de devolución

Los campos indicados con \* son obligatorios.

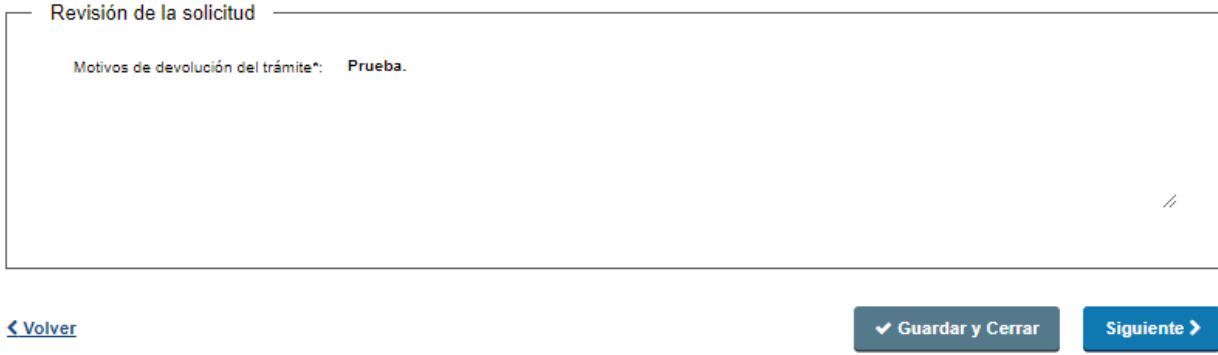

- En el campo "Motivos de la devolución del trámite" se exhiben los motivos por los cuales el trámite fue devuelto. Este campo no es editable.
- Para continuar, haga clic el botón "Siguiente".
- 24. Se despliega el formulario **"Identificación del solicitante"** con la información ingresada previamente en el paso 4. Este formulario cuenta con las mismas validaciones que el formulario del punto 4 del instructivo.
	- Revise y verifique que la información ingresada sea correcta y corrija los campos en los que se ingresó información errónea. El número de RUT no es un campo editable.
	- Haga clic en el botón "Siguiente" para continuar. Si se hubiese omitido algún campo requerido se desplegará un mensaje de error en el campo correspondiente.
- 25. Se despliega el formulario **"Verificación certificados DGI y BPS"** el cual realiza la validación del RUT en DGI y la verificación de los certificados en DGI y BPS. De verificarse el RUT y los certificados vigentes en DGI y BPS, se despliega un mensaje de confirmación y se visualiza en modo lectura los siguientes campos: N° de BPS, Vencimiento del certificado de BPS, número de RUT, razón social, domicilio fiscal y vencimiento del certificado de DGI.

De no verificarse el RUT, se despliega un mensaje de error no permitiendo continuar con el trámite.

- Haga clic en el botón "Siguiente" para continuar.
- 26. Se despliega el formulario **"Ingreso de datos de la solicitud"** con la información ingresada previamente en el paso 7. Este formulario cuenta con las mismas validaciones que el formulario del punto 7 del instructivo.
- 27. Revise y verifique que la información ingresada sea correcta y corrija los campos en los que se ingresó información errónea.

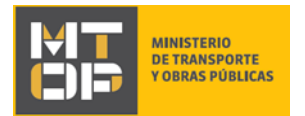

- 28. Haga clic en el botón "Siguiente" para continuar. Si se hubiese omitido algún campo requerido se desplegará un mensaje de error en el campo correspondiente.
- 29. Se despliega el formulario **"Paso Final"** con la siguiente visualización:

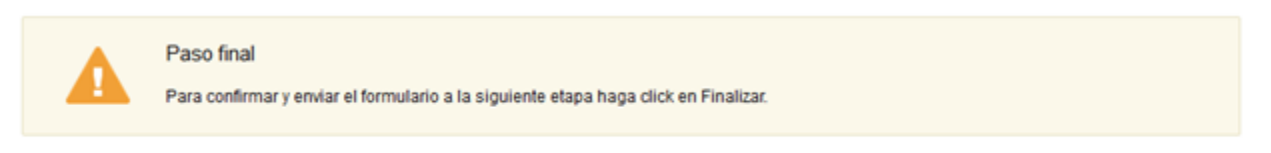

## **≮ Volver**

 $\blacktriangleright$  Finalizar

- Haga clic en el botón "Finalizar" para enviar el formulario e iniciar el trámite.
- Al finalizar esta tarea, le llegará un correo de confirmación de inicio del trámite, tal como en el punto 18 del instructivo.

## ¿Dónde puedo realizar consultas?

En el Organismo (por consultas referentes al trámite a realizar):

- Dirección Nacional de Transporte:
	- o Teléfono: 2915 83 33
	- o Mail:[consultas@mtop.gub.uy](mailto:consultas@mtop.gub.uy) .

En los canales de Atención Ciudadana (por consultas técnicas y/o referentes al trámite a realizar):

- En forma telefónica a través del 0800 INFO (4636) o \*463.
- Vía web a través del mail[: atencionciudadana@agesic.gub.uy](mailto:atencionciudadana@agesic.gub.uy) .
- En forma presencial en los Puntos de Atención Ciudadana, ver direcciones en [www.atencionciudadana.gub.uy](http://www.atencionciudadana.gub.uy/) .

## ¿Cómo continúa el trámite dentro del organismo una vez iniciado en línea?

Posterior al ingreso exitoso del formulario, usted recibirá un correo electrónico con un código de seguimiento, con el cual podrá revisar el estado de su trámite. Una vez procesado por el organismo, en caso de requerir información o documentación adicional le llegará un correo electrónico.